# **LTV CNM-222 62(64)**

### **PTZ IP-видеокамера**

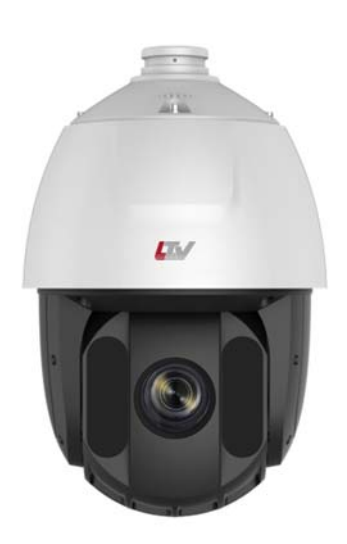

#### **Инструкция по быстрому запуску**  Версия 1.0

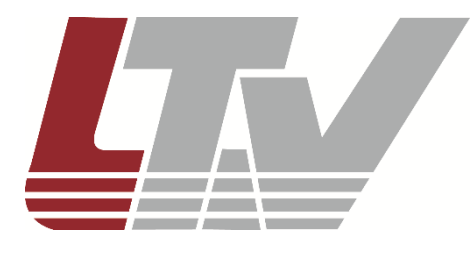

www.ltv-cctv.ru

Благодарим за приобретение нашего продукта. В случае возникновения каких-либо вопросов, связывайтесь с продавцом оборудования.

Данная инструкция подходит для PTZ IP-видеокамер LTV CNM-222 62 и LTV CNM-222 64.

Сведения, представленные в данном руководстве, верны на момент опубликования. Производитель оставляет за собой право в одностороннем порядке без уведомления потребителя вносить изменения в изделия для улучшения их технологических и эксплуатационных параметров. Вид изделий может незначительно отличаться от представленного на фотографиях. Обновления будут включены в новую версию данной инструкции. Мы своевременно вносим изменения.

# **СОДЕРЖАНИЕ**

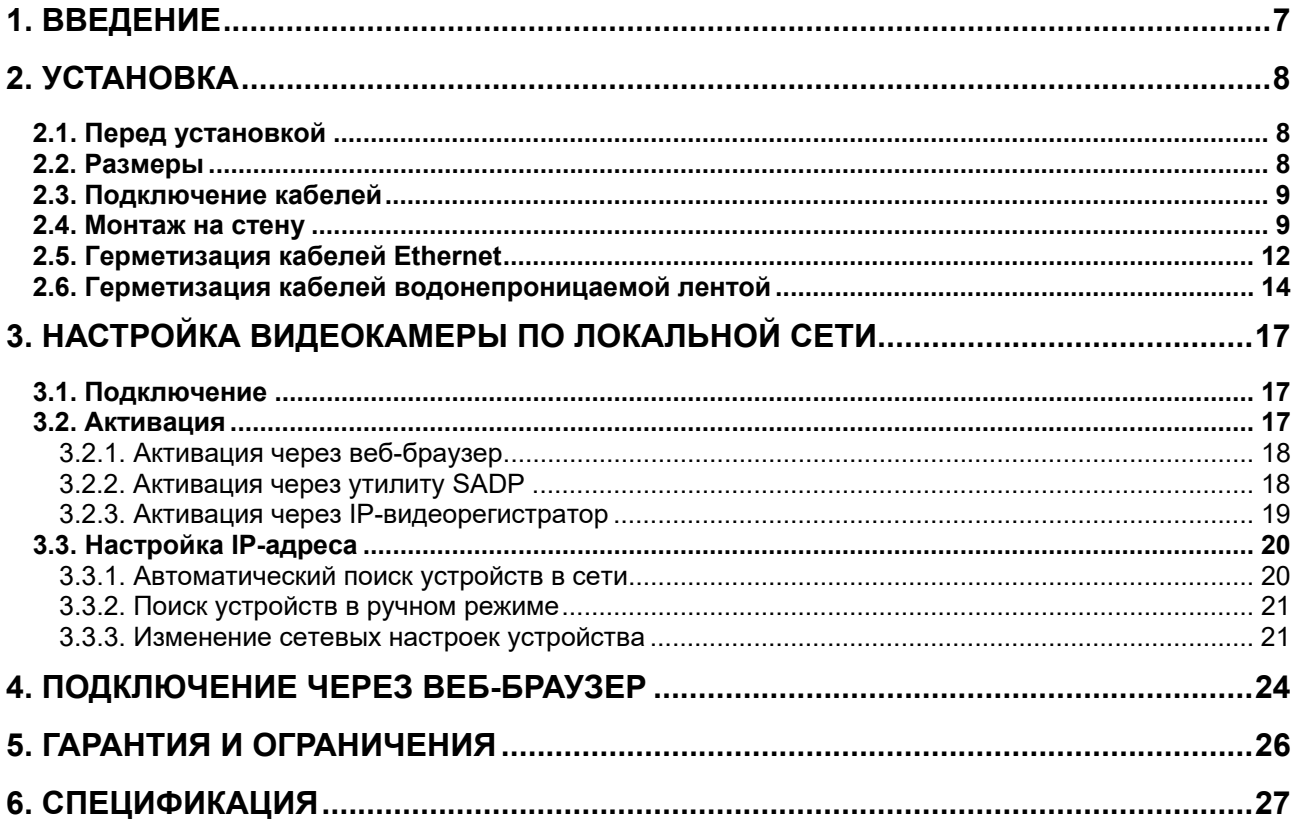

# **Правовая информация**

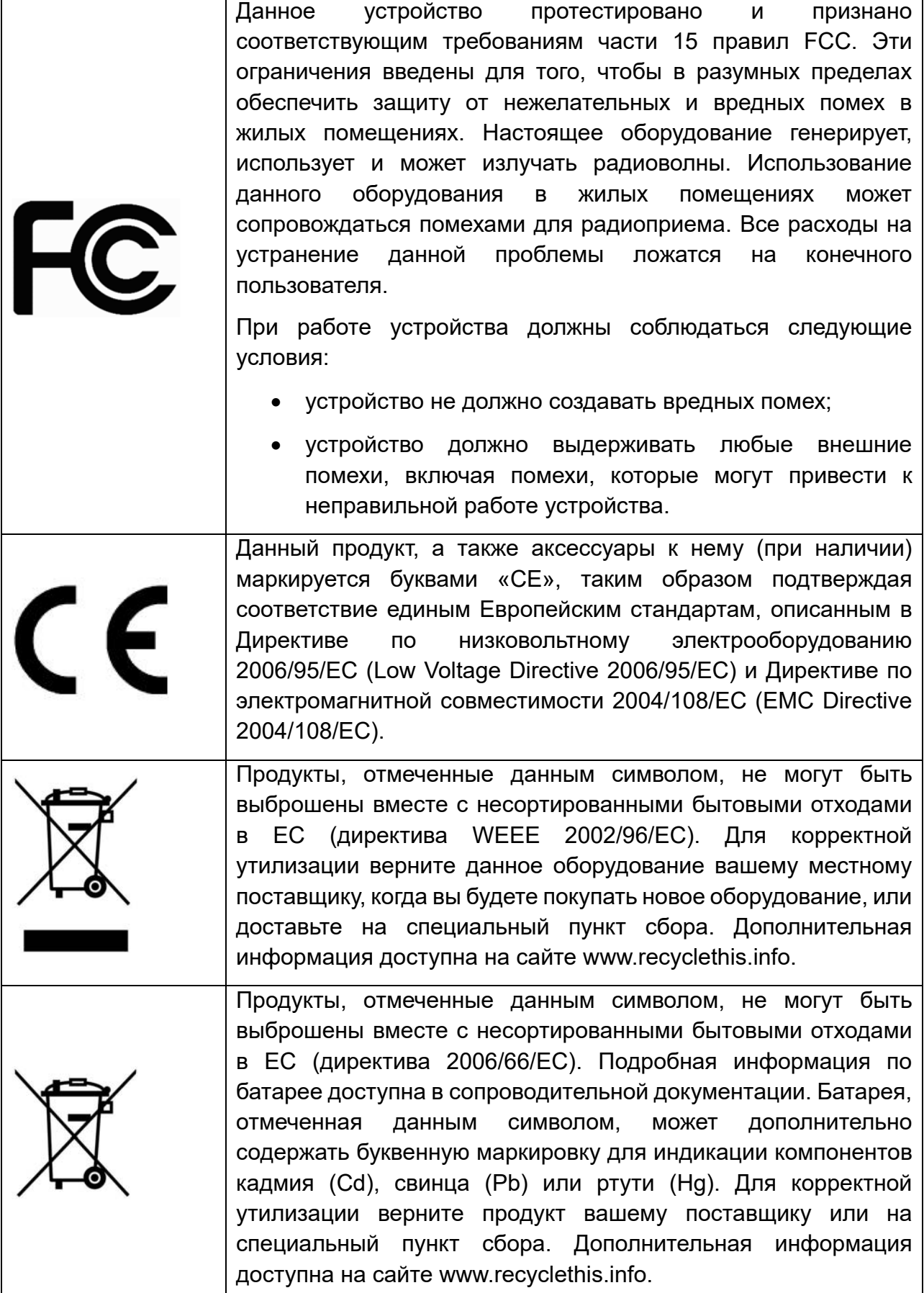

### **Правила безопасности**

Эти инструкции по технике безопасности должны обеспечить правильную эксплуатацию продукта во избежание опасности и повреждения имущества.

Инструкции разделены на **Предостережения** и **Предупреждения**:

**Предостережения**: Игнорирование любой из этих инструкций может привести к увечьям или смерти.

**Предупреждения**: Игнорирование любой из этих инструкций может привести к травме или повреждению оборудования.

### **Предостережения**

- Эксплуатация оборудования должна осуществляться в строгом соответствии с правилами электробезопасности, пожарной безопасности и прочими нормативными требованиями, действующими в вашем регионе.
- Для получения детальной информации обратитесь к технической спецификации продукта.
- Используйте только качественные источники питания. Параметры источника питания указаны в технической спецификации продукта. Мощность источника питания должна быть не менее заявленного энергопотребления.
- Не подключайте несколько устройств к одному источнику питания. Его перегрузка может привести к перегреву или возгоранию.
- Убедитесь, что электропитание отключено, прежде чем вы приступите к установке или демонтажу видеокамеры.
- При установке на стену или на потолок необходимо тщательно закрепить видеокамеру.
- При появлении дыма, запаха или шума в устройстве следует немедленно отключить кабель питания и связаться с сервисным центром.
- В случае неправильной работы продукта свяжитесь с продавцом или ближайшим сервисным центром. Не пытайтесь самостоятельно разбирать устройство. Мы не несем никакой ответственности за проблемы, возникшие в результате ремонта или обслуживания неуполномоченными на то лицами.

### **Предупреждения**

- Не бросайте видеокамеру, не подвергайте ее ударам и мощному электромагнитному излучению. Избегайте ее установки на вибрирующих поверхностях или в местах с сильной тряской.
- Не используйте видеокамеру в очень жарких или холодных условиях (обратитесь к спецификации устройства, чтобы выяснить рабочий диапазон температур), а также влажных или пыльных местах, так как это может привести к возгоранию или поражению электрическим током.
- Запрещается использовать оборудование условиях плохой вентиляции или в непосредственной близи от обогревателей и батарей отопления (несоблюдение запрета может привести к пожару).
- Не направляйте видеокамеру на солнце или очень яркие места. Это может привести к появлению ореолов и потере четкости изображения (не является неисправностью) и негативно повлиять на срок эксплуатации светочувствительной матрицы.
- При открытии купола работайте в перчатках. Избегайте прямого контакта пальцев с куполом, так как жировые пятна имеют слабокислую реакцию и могут вызвать эрозию покрытия купола.
- Для очистки внутренней и внешней поверхности купола используйте мягкую и сухую ткань. Не используйте спиртосодержащие чистящие средства.
- Сохраняйте упаковку после распаковки продукта для дальнейшего использования. В случае выхода видеокамеры из строя вам потребуется вернуть ее производителю, и транспортировка должна осуществляться в оригинальной упаковке. В противном случае видеокамера может быть повреждена, что повлечет дополнительные расходы.

## **1. Введение**

PTZ IP-видеокамеры LTV построены на современной, оптимально подобранной аппаратной платформе и обладают надежными и скоростными поворотными механизмами и мощными объективами трансфокаторами высокого разрешения.

В качестве оборудования записи мы рекомендуем использовать линейку IPвидеорегистраторов LTV RNM.

#### **Основные особенности**

- Матрица 1/2.8" CMOS с прогрессивной разверткой
- Разрешение Full HD 1080p
- Режим "день/ночь" (механический ИК-фильтр)
- Объектив-трансфокатор с автофокусировкой
- ИК-подсветка, до 150 метров, автоматическая регулировка мощности
- Поддержка кодеков H.265+, H.265, H.264+, H.264, MJPEG
- Двойное питание: 24 В (AC), РоЕ+
- Класс защиты IP66, защита от пыли и воды
- Уличное исполнение, температурный режим работы -30°C…+65°C
- Детектор движения, детектор вандализма, аудиодетектор, детектор пересечения линии, детектор вторжения, детектор входа в зону, детектор выхода из зоны, детектор оставленных предметов, детектор унесенных предметов

# **2. Установка**

# **2.1. Перед установкой**

- Убедитесь, что упаковка видеокамеры не имеет повреждений, и комплектация не нарушена.
- Не подключайте электропитание к видеокамере, пока не будет завершена установка. Для обеспечения безопасности персонала и оборудования все этапы установки должны выполняться с выключенным электропитанием.
- При переноске видеокамеры не держите ее за кабели, иначе они могут быть повреждены или может нарушиться ее водонепроницаемость.
- Проверьте спецификацию видеокамеры на соответствие условиям окружающей среды в месте установки.
- Перед использованием камеры убедитесь, что напряжение в источнике питания соответствует требуемому.
- Установка устройства должна быть произведена квалифицированным специалистом.
- Для обеспечения водонепроницаемости требуется выполнить ряд действий, описанных в разделах 2.5. Герметизация кабелей Ethernet и 2.6. Герметизация кабелей водонепроницаемой лентой.

### **2.2. Размеры**

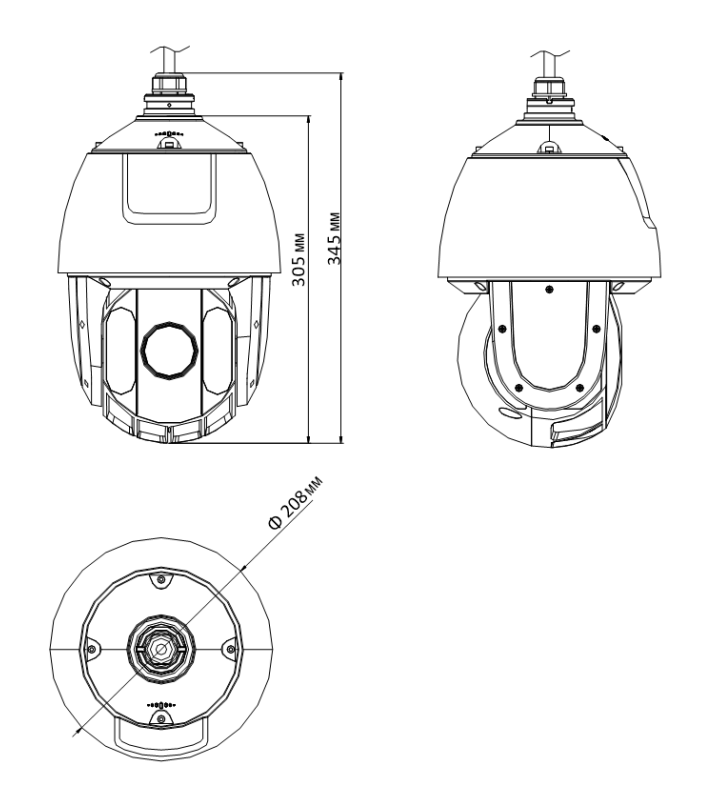

Рис. 2.1. Размеры

## **2.3. Подключение кабелей**

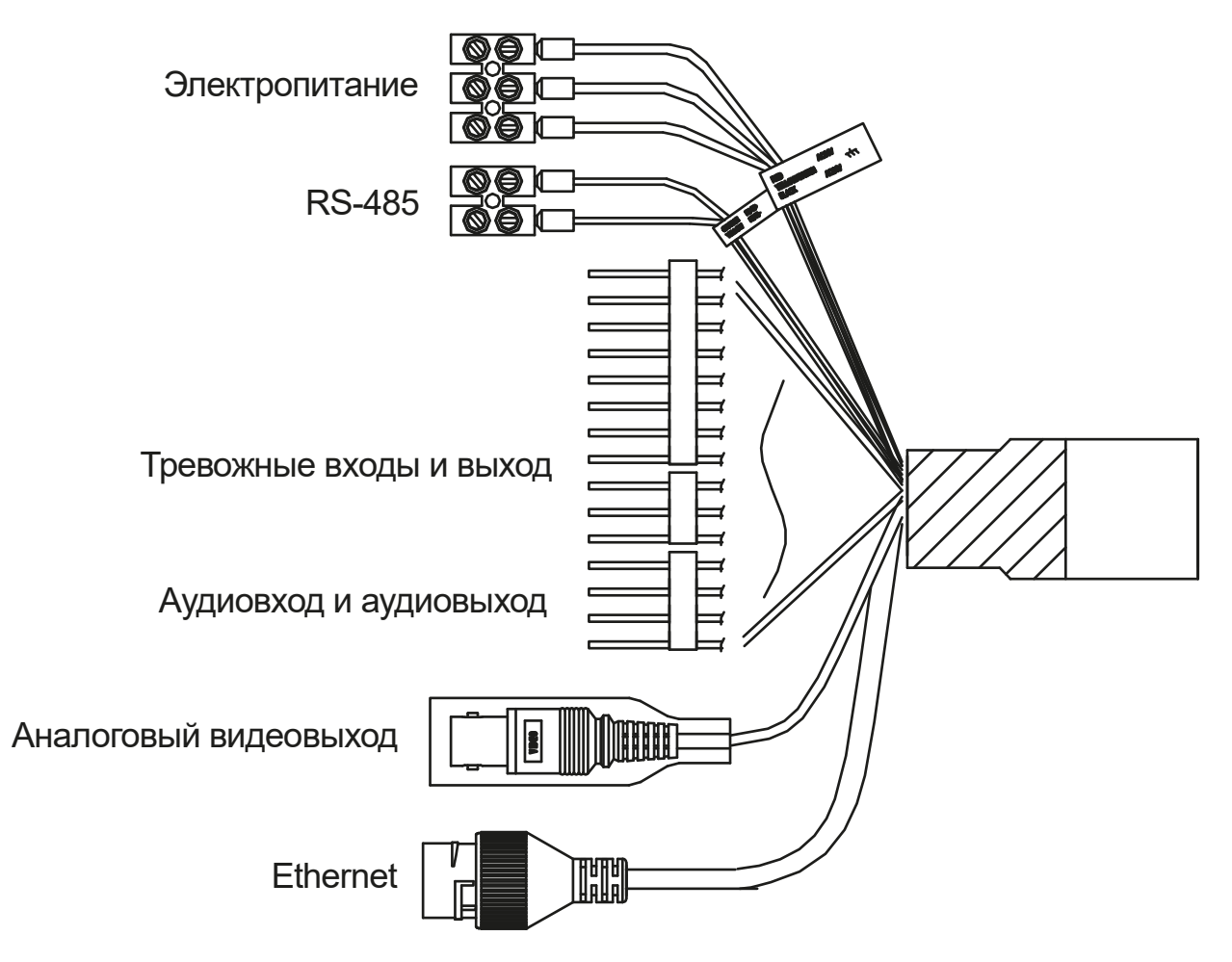

Рис. 2.2. Кабели видеокамеры

Назначение кабелей видеокамеры указано на Рис. 2.2. Для удобства подключения кабели снабжены цветовой маркировкой и этикетками.

# **2.4. Монтаж на стену**

Чтобы установить PTZ IP-видеокамеру на стену потребуется кронштейн. Для надежного крепления должны соблюдаться следующие условия:

- Для крепления кронштейна на бетонные поверхности необходимо использовать анкерные болты.
- Для крепления кронштейна на деревянные поверхности необходимо использовать саморезы.
- Стена должна быть достаточно толстой для установки анкерных болтов.
- Стена должна быть достаточно прочной, чтобы выдержать восьмикратный вес видеокамеры.
- 1. Удалите защитную наклейку, как показано на (**Ошибка! Источник ссылки не н айден.**).

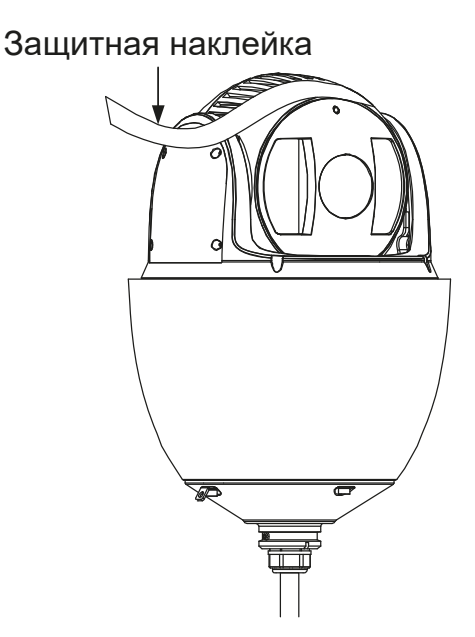

Рис. 2.3. Удаление защитной наклейки

2. Снимите заднюю крышку, как показано на **Ошибка! Источник ссылки не н айден.**. Вставьте карту памяти в ее разъем и установите крышку обратно.

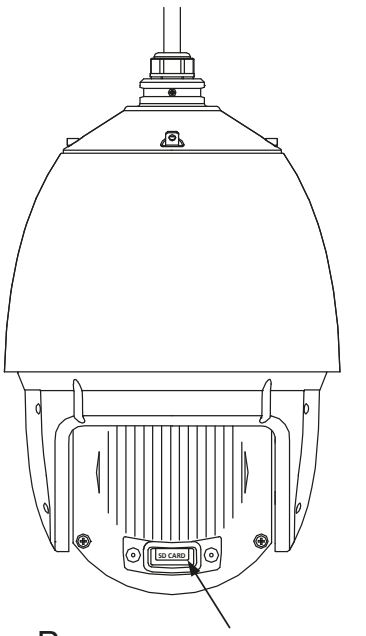

Разъем для карты памяти

Рис. 2.4. Установка карты памяти

- 3. Просверлите в стене четыре отверстия в соответствии с крепежными отверстиями кронштейна и вставьте в отверстия в стене четыре анкерных болта M8.
- 4. Прикрепите кронштейн к стене, совместив его четыре крепежных отверстия с четырьмя анкерными болтами.
- 5. Прикрутите кронштейн 4 шестигранными гайками с шайбами (Рис. 2.5).

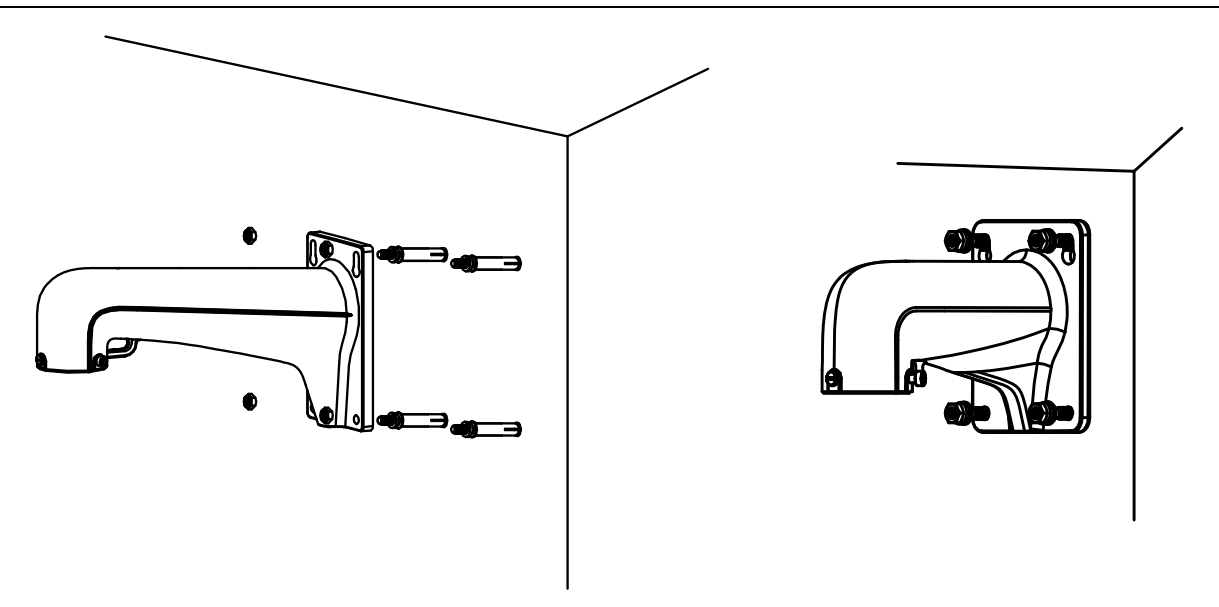

Рис. 2.5. Крепление кронштейна к стене

6. Закрепите страховочный тросик одним концом на видеокамере, а другим концом на кронштейне, как это показано на Рис. 2.6.

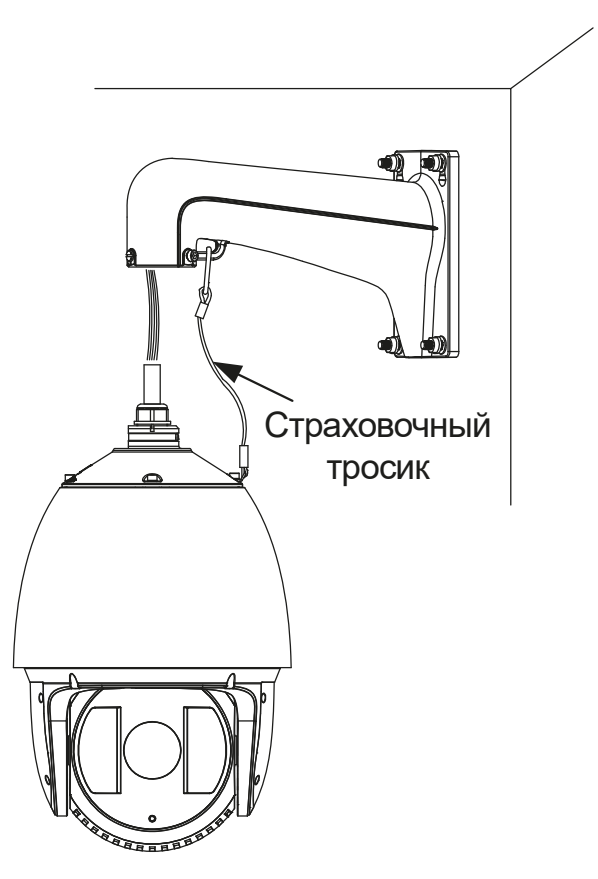

Рис. 2.6. Крепление страховочного тросика

- 7. Ослабьте фиксирующие винты на кронштейне.
- 8. Приставьте видеокамеру к кронштейну и, плотно прижав к нему, поверните ее по или против часовой стрелки, как показано на Рис. 2.8.

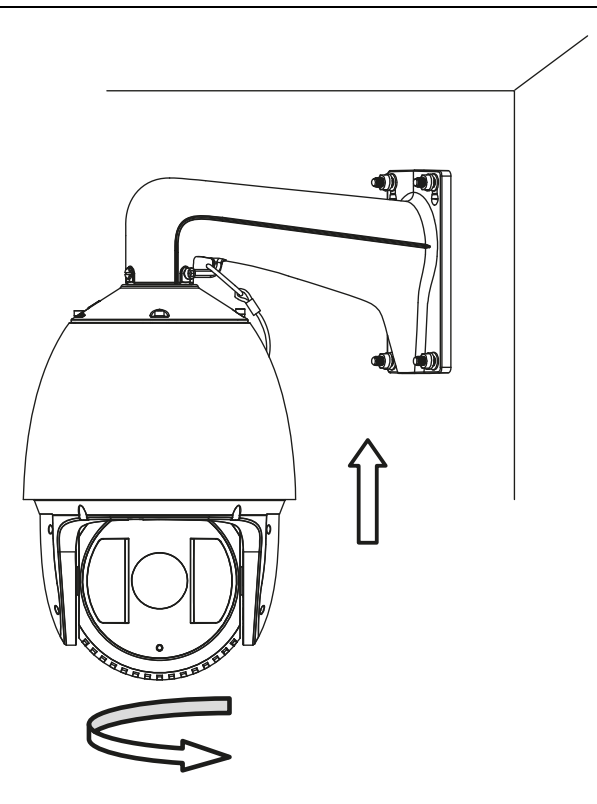

Рис. 2.7. Установка видеокамеры на кронштейн

9. Используйте Г-образный ключ, чтобы затянуть фиксирующие винты и надежно закрепить видеокамеру на кронштейне.

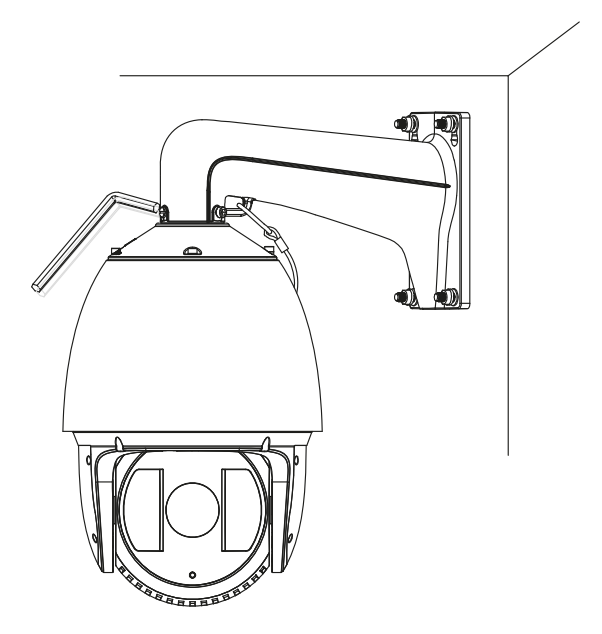

Рис. 2.8. Завершение монтажа видеокамеры на кронштейне

10. Снимите защитную пленку с купола после завершения установки видеокамеры.

### **2.5. Герметизация кабелей Ethernet**

При уличной установке видеокамеры вы можете использовать специальные аксессуары для обеспечения водонепроницаемости кабелей Ethernet.

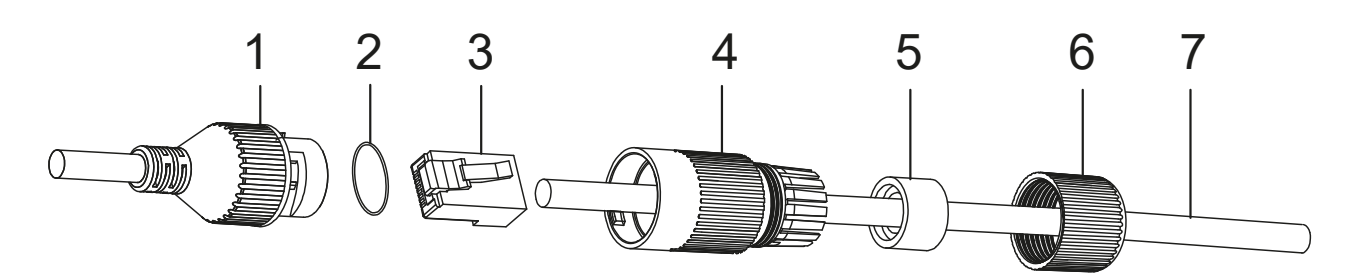

Рис. 2.9. Аксессуары для обеспечения водонепроницаемости кабеля Ethernet

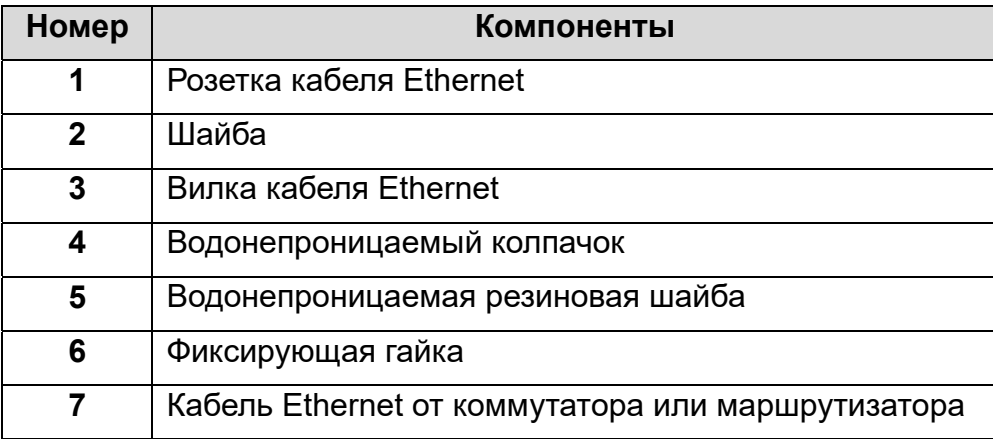

- 1. Пропустите кабель Ethernet (7) без вилки через фиксирующую гайку (6), водонепроницаемую резиновую шайбу (5) и водонепроницаемый колпачок (7) в том порядке, как они перечислены и показаны на Рис. 2.9.
- 2. Обожмите на конце кабеля Ethernet вилку RJ-45 (3), расположив в ней провода витой пары в правильном порядке.
- 3. Наденьте гайку (2) на розетку кабеля Ethernet (1), идущего от видеокамеры.
- 4. Вставьте вилку кабеля Ethernet (3) от коммутатора или маршрутизатора в розетку кабеля Ethernet (1) от видеокамеры.
- 5. Вставьте водонепроницаемую резиновую шайбу в водонепроницаемый колпачок (4) и закрутите фиксирующую гайку (6) на водопроницаемом колпачке  $(4).$
- 6. Выровняйте защелку на водонепроницаемом колпачке (4) с пазом в розетке кабеля Ethernet (1) от видеокамеры и закрутите водонепроницаемый колпачок (4) на розетке кабеля Ethernet (1) от видеокамеры, чтобы завершить герметизацию.

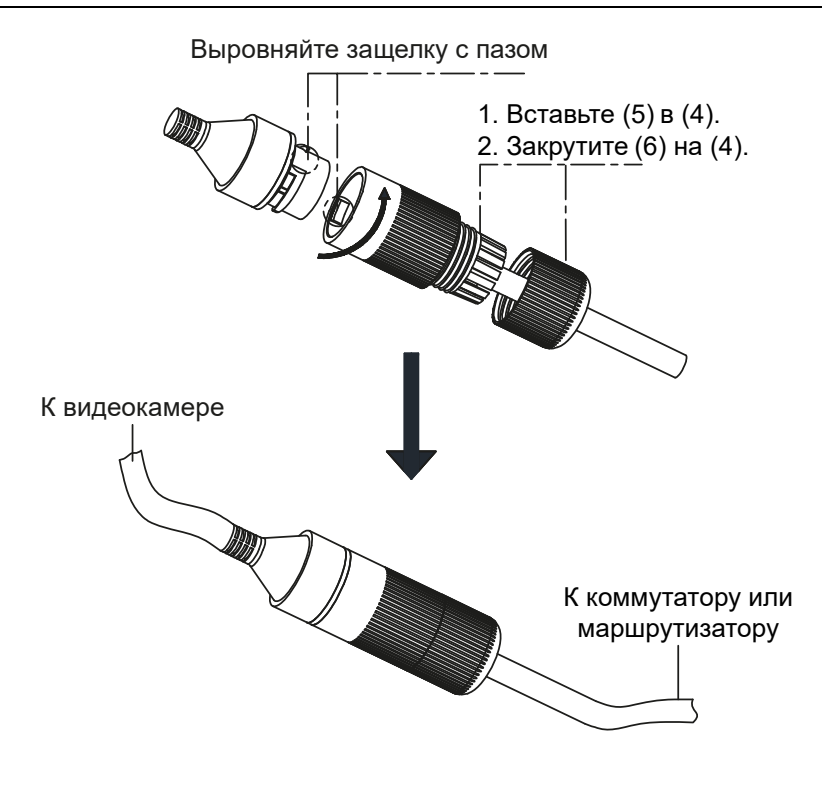

Рис. 2.10. Герметизация кабелей Ethernet

## **2.6. Герметизация кабелей водонепроницаемой**

#### **лентой**

При уличной установке видеокамеры вы можете использовать водонепроницаемую ленту для защиты разъемов кабелей и неподключенных кабелей от проникновения влаги.

- 1. Удалите желтую бумажную наклейку с внутренней поверхности водонепроницаемой ленты.
- 2. Растяните водонепроницаемую ленту примерно в два раза в длину.

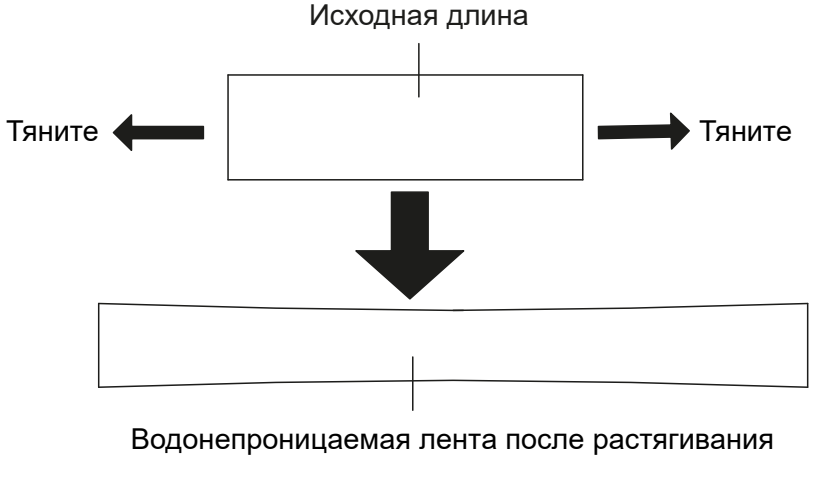

Рис. 2.11. Растягивание водонепроницаемой ленты

3. Плотно оберните водонепроницаемую ленту вокруг кабельного соединения, как показано на Рис. 2.12. Убедитесь, что все оголенные провода надежно изолированы водонепроницаемой лентой.

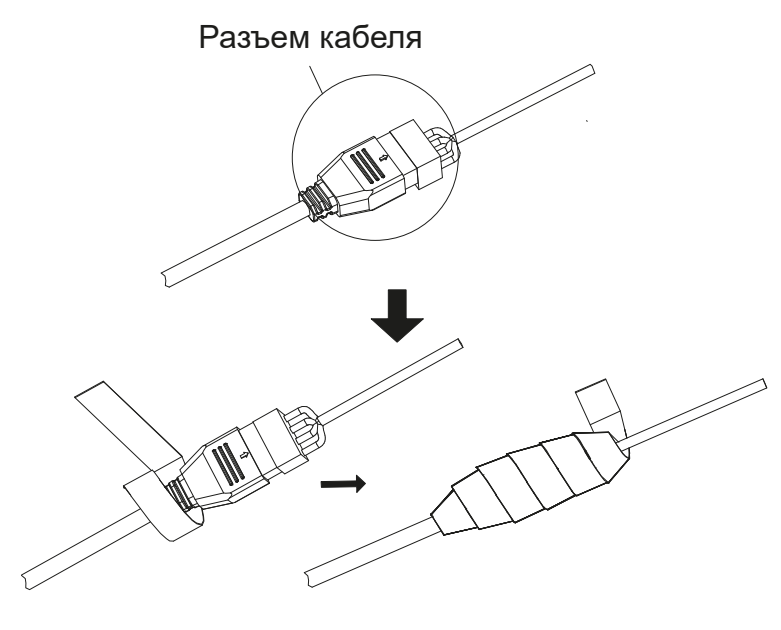

Рис. 2.12. Герметизация водонепроницаемой лентой (шаг 1)

4. Сдавите ленту на обоих концах, чтобы она плотно прилегала к герметизируемому соединению и предотвратила попадание внутрь влаги.

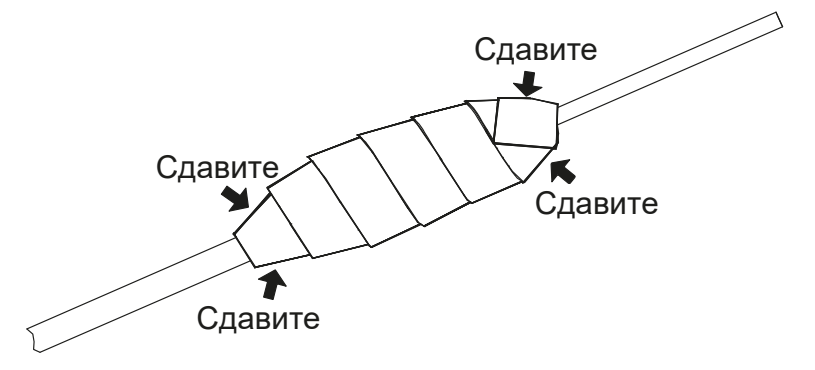

Рис. 2.13. Герметизация водонепроницаемой лентой (шаг 2)

5. Плотно оберните водонепроницаемую ленту вокруг оставшихся неподключенных кабелей, как показано на Рис. 2.14. Убедитесь, что все оголенные провода надежно изолированы водонепроницаемой лентой.

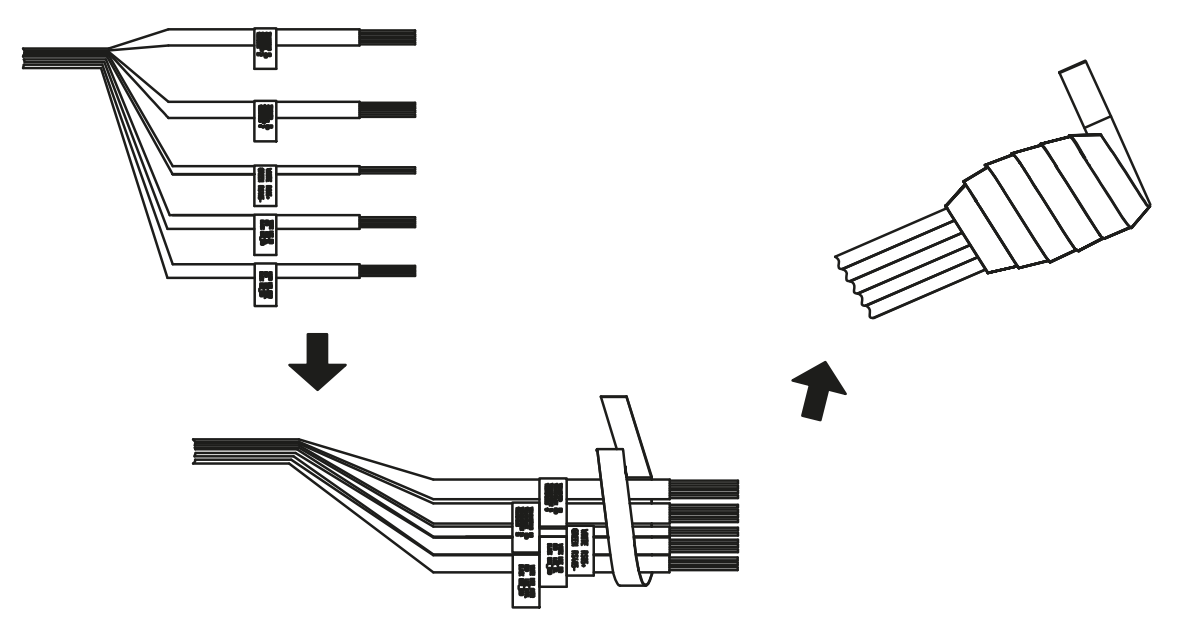

Рис. 2.14. Герметизация неподключенных кабелей (шаг 1)

6. Сдавите ленту на обоих концах, как показано на Рис. 2.15, чтобы предотвратить попадание внутрь влаги,

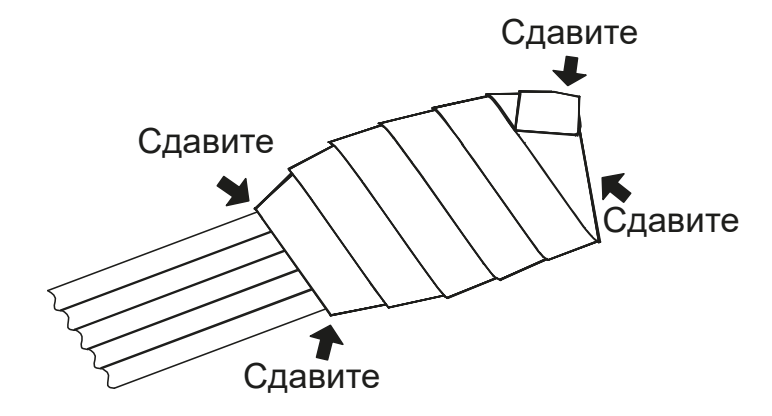

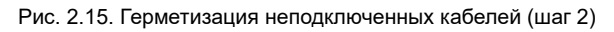

# **3. Настройка видеокамеры по локальной сети**

# **3.1. Подключение**

Для настройки IP-видеокамеры и просмотра «живого» видео через локальную сеть необходимо, чтобы IP-видеокамера и ваш ПК были в одной подсети. Для поиска камеры в сети и изменения сетевых настроек камеры на ваш ПК нужно установить программное обеспечение SADP.

На Рис. 3.1 показано подключение к IP-видеокамере по локальной сети.

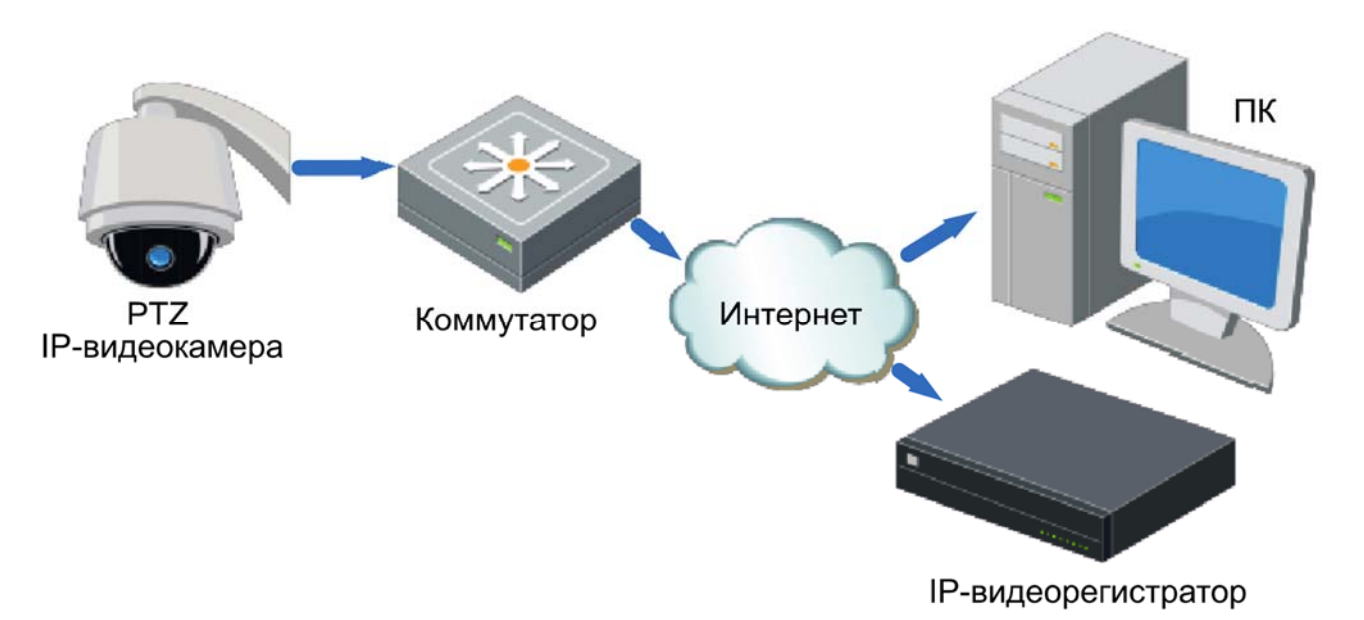

Рис. 3.1. Доступ к IP-видеокамере через локальную сеть

Для доступа к IP-видеокамере через локальную сеть нужно ей назначить IP-адрес.

Назначить IP-адрес можно одним из следующих способов:

- Использовать утилиту SADP, которая найдет IP-видеокамеру в локальной сети и отобразит такую информацию о ней, как IP-адрес, маска подсети, номер порта, серийный номер, версия прошивки и т. д.
- Использовать клиентское программное приложение для поиска устройств в сети. Для получения более подробной информации обратитесь к руководству пользователя программного приложения.

Назначать маску и IP-адрес нужно из той подсети, в которой находится ваш ПК.

### **3.2. Активация**

При первом подключении к устройству необходимо выполнить процедуру активации, то есть установить пароль по умолчанию.

Предусмотрено три способа активации:

- через веб-браузер,
- через утилиту SADP,
- через IP-видеорегистратор.

#### **3.2.1. Активация через веб-браузер**

IP-видеокамеры (начиная с версии прошивки 5.3.0) могут быть активированы через веб-браузер Internet Explorer. Прежде чем пользователь сможет авторизоваться на устройстве, ему необходимо установить пароль по умолчанию и нажать кнопку **OK** для продолжения работы.

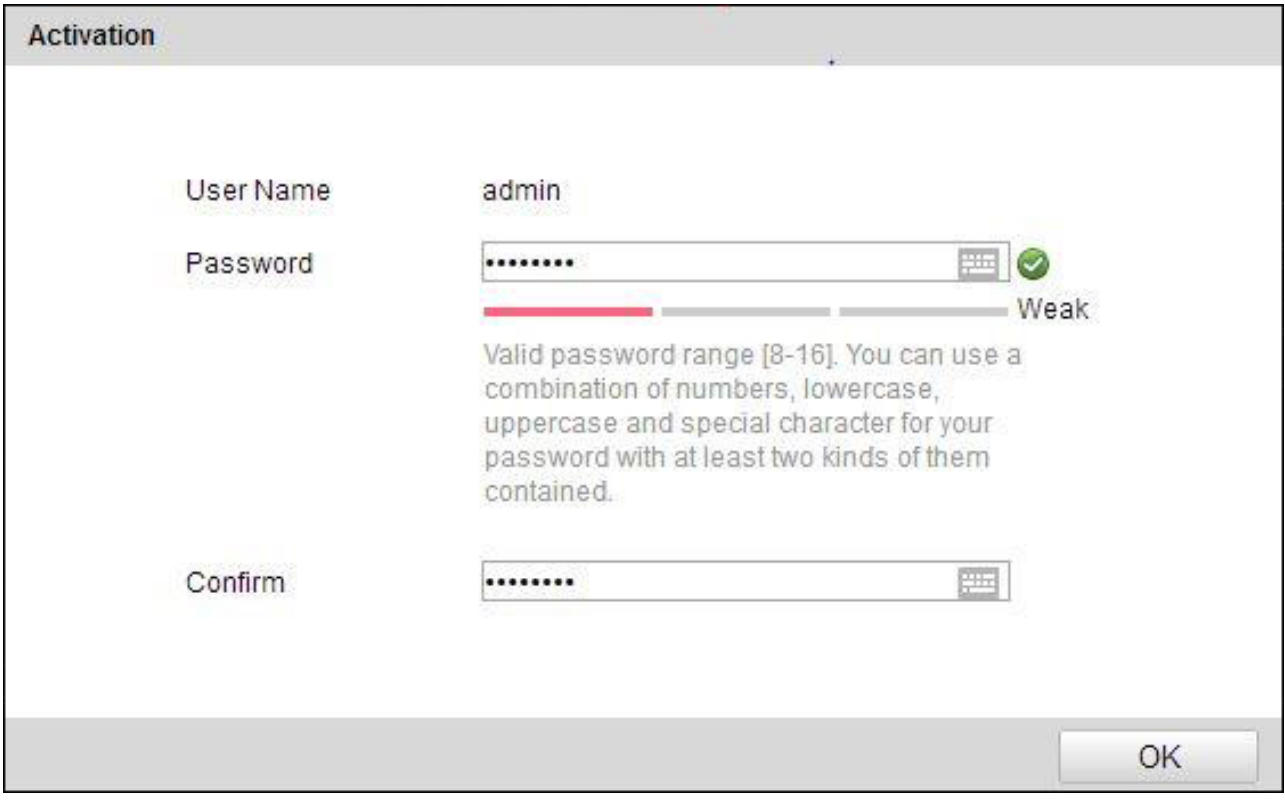

Рис. 3.2. Активация через веб-браузер

#### **3.2.2. Активация через утилиту SADP**

Пользователи могут активировать IP-видеокамеру и через утилиту SADP. Для этого потребуется SADP версии 2.2.3.6 или выше.

Для активации через утилиту SADP необходимо выполнить следующую последовательность действий:

- 1. Выберите устройство, которое вы хотите активировать, в списке **Online Devices**  (доступные устройства).
- 2. Установите новый пароль в поле **Device Activation**.
- 3. Подтвердите новый пароль.
- 4. Нажмите кнопку **OK**, чтобы применить изменения.

| $\blacksquare$ to              | - Device Type  | Security | IPv4 Address | Port    | Software Version    |             | IPv4 Gateway   HTTP Port   Device |                                                                                       |
|--------------------------------|----------------|----------|--------------|---------|---------------------|-------------|-----------------------------------|---------------------------------------------------------------------------------------|
| $\Box$ 001                     | LTV CNM-221 22 | Active   | 10.6.0.16    | 8000    | V3.4.4build 160813  | 10.6.0.254  | 80                                |                                                                                       |
| 002<br>B.                      | LTV RTB-041 00 | Active   | 10.6.0.64    | 8000    | V3.1.13build 151210 | 10.6.0.254  | 80                                |                                                                                       |
| $\overline{\mathbf{y}}$<br>003 | LTV CNM-221 22 | Inactive | 192.168.1.64 | 8000    | V5.3.0build 151104  | 192.168.1.1 | 80                                |                                                                                       |
| 004                            | LTV CNM-221 22 | Active   | 10.6.0.108   | 8000    | V5.3.5build 160810  | 192.168.1.1 | 80                                | The device is not activated.                                                          |
| 005                            | LTV CNM-221 22 | Active   | 10.6.0.144   | 8000    | V5.4.1build 160913  | 10.6.0.254  | 80                                |                                                                                       |
| D.<br>006                      | LTV RTB-041 00 | Active   | 10.6.0.199   | 8000    | V5.2.0build 160122  | 10.6.0.254  | 80                                |                                                                                       |
|                                |                |          |              |         |                     |             |                                   | You can modify the network parameters after<br>the device activation.<br>Activate Now |
|                                |                |          |              |         |                     |             |                                   | New Password:<br>Confirm Password:                                                    |
|                                |                |          |              |         |                     |             |                                   | Activate                                                                              |
|                                |                |          |              | _ _ _ _ |                     |             | $- - - -$                         |                                                                                       |

Рис. 3.3. Активация через утилиту SADP

#### **3.2.3. Активация через IP-видеорегистратор**

IP-видеокамеру можно активировать через IP-видеорегистратор только в том случае, если он уже сам был активирован. Версия прошивки IP-видеорегистратора должна быть 3.3.0 и выше.

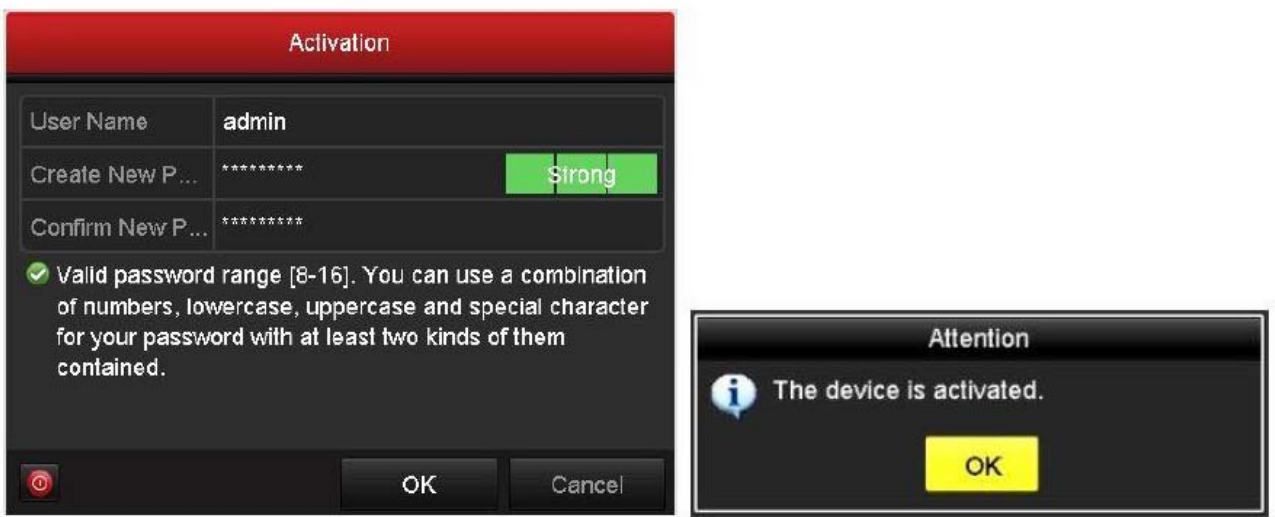

Рис. 3.4. Активация через IP-видеорегистратор

Пользователю доступно 5 вариантов активации IP-видеокамер через IPвидеорегистратор.

- Автоматическое добавление. В интерфейсе IP-видеорегистратора имеется кнопка **One-touch Adding**, которая позволяет добавить все IP-видеокамеры, обнаруженные в локальной сети. Кроме того, они также будут активированы паролем IP-видеорегистратора.
- Автоматическая активация. В интерфейсе IP-видеорегистратора имеется кнопка **One-touch Activate**, которая позволяет активировать все IPвидеокамеры, обнаруженные в локальной сети, паролем IP-видеорегистратора или паролем, заданным пользователем.
- Ручное добавление. Выбранная IP-видеокамера будет добавлена и активирована паролем IP-видеорегистратора или паролем, заданным пользователем.
- Ручная активация. Выбранная IP-видеокамера будет активирована паролем IPвидеорегистратора или паролем, заданным пользователем.
- Режим Plug & Play. Подключите IP-видеокамеру к одному из PoE-портов IPвидеорегистратора, и она будет активирована его паролем.

|            |                             |                    | <b>Camera Management</b>        |                                              |        |         |                  |                                       |
|------------|-----------------------------|--------------------|---------------------------------|----------------------------------------------|--------|---------|------------------|---------------------------------------|
| IP Camera  | IP Camera Import/Export     |                    |                                 |                                              |        |         |                  |                                       |
| Camera No. | Add/Delete<br><b>Status</b> |                    | Security                        | IP Camera Address                            | Edit   | Upgrade | Camera Name      | Protocol                              |
| 149.       | ۰                           | -                  | <b><i><u>e</u></i></b> Inactive | 192 168 1.64                                 | в      | -       | -                |                                       |
| <b>TEM</b> | ۰                           | -                  | <b>S</b> Inactive               | 192 168 1.64                                 | 霧      | -       | -                |                                       |
| k          | Ручное добавление           |                    |                                 | Ручная активация<br>Автоматическая активация |        |         |                  | Автоматическое добавлени<br>$\vert$ , |
|            |                             |                    |                                 |                                              |        |         |                  |                                       |
|            | Refresh                     | One-touch Activate |                                 | Upgrade                                      | Delete |         | One-touch Adding | <b>Custom Adding</b>                  |

Рис. 3.5. Варианты активации через IP-видеорегистратор

#### **ВНИМАНИЕ:**

- IP-видеорегистраторы после обновления прошивки со старой версии (с паролем по умолчанию admin/12345) будут полностью поддерживать режим Plug & Play.
- Неактивированные IP-видеокамеры следует активировать при подключении к IP-видеорегистраторам со старой версией прошивки.
- PoE-порты IP-видеорегистратора со старой прошивкой не распознают IPвидеокамеры с новой прошивкой. Для нормальной работы следует обновить прошивку IP-видеорегистратора.
- Рекомендуется использовать метод активации через IP-видеорегистратор.

### **3.3. Настройка IP-адреса**

#### **3.3.1. Автоматический поиск устройств в сети**

После запуска программного обеспечения SADP, оно автоматически осуществляет поиск активных устройств каждые 15 секунд в подсети, в которой находится ваш ПК.

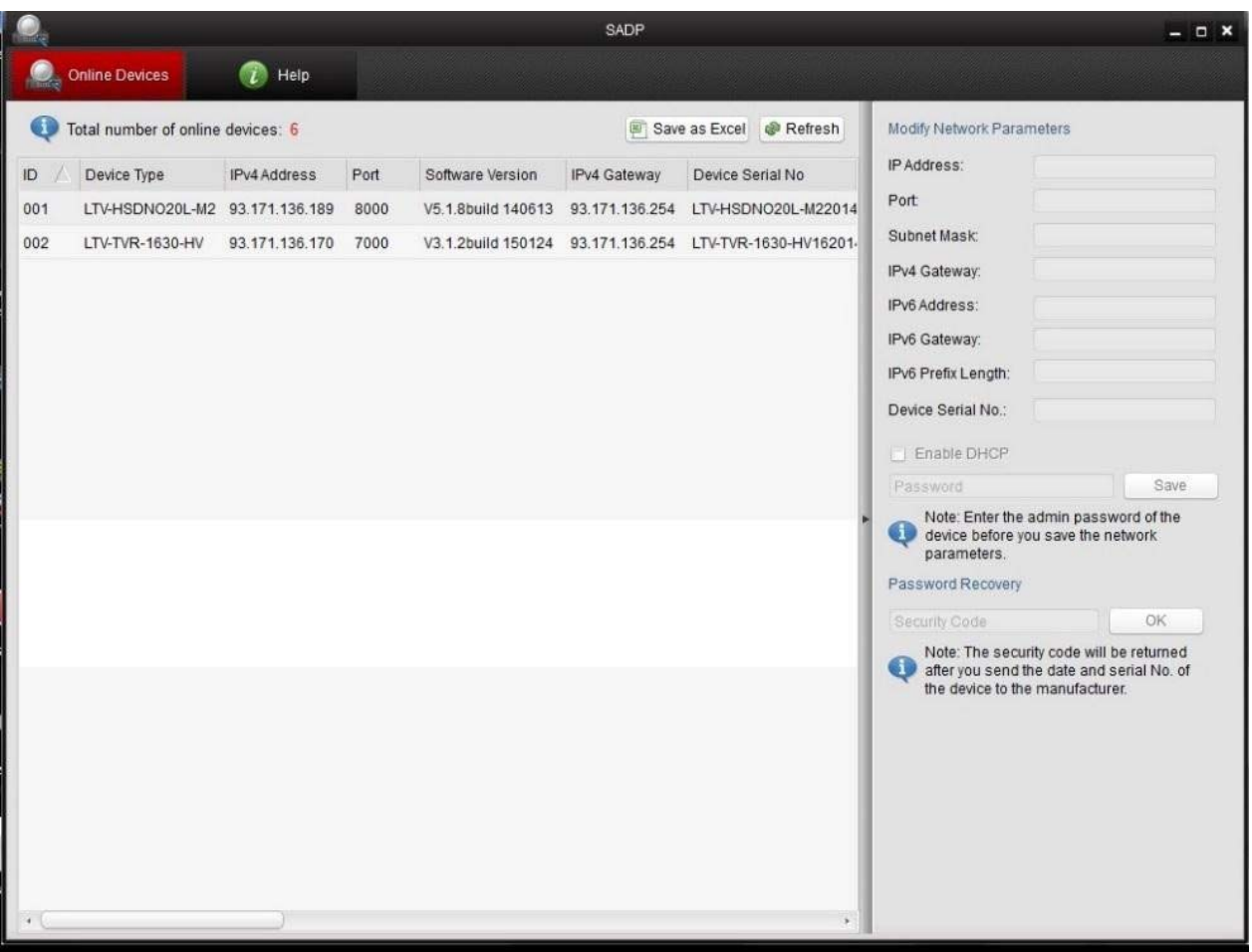

Рис. 3.6. Поиск активных устройств

**ВНИМАНИЕ:** Список устройств будет обновляться каждые 15 секунд. После того как устройство будет отключено, из списка оно исчезнет через 45 секунд после отключения.

#### **3.3.2. Поиск устройств в ручном режиме**

Нажмите кнопку **Refresh**, чтобы обновить список активных устройств. Найденные устройства будет добавлены в список.

**ВНИМАНИЕ:** Нажимая кнопки △ и √, вы можете упорядочить список устройств; а

кнопками  $\left|\mathcal{R}\right|$   $\left| \mathcal{B} \right|$  вы можете открыть и скрыть панель сетевых настроек.

#### **3.3.3. Изменение сетевых настроек устройства**

Выберите нужное устройство, которому вы хотите изменить сетевые настройки, в списке доступных устройств, как показано на Рис. 3.7.

|     |                                   |                     |          |      |                     | <b>SADP</b>            |                         |                                                                   | $ \circ$ $\times$        |
|-----|-----------------------------------|---------------------|----------|------|---------------------|------------------------|-------------------------|-------------------------------------------------------------------|--------------------------|
|     | <b>Online Devices</b>             | $\bigcirc$ Help     |          |      |                     |                        |                         |                                                                   |                          |
|     | Total number of online devices: 3 |                     |          |      |                     |                        | Save as Excel @ Refresh | Modify Network Parameters                                         |                          |
| ID. | Device Type                       | <b>IPv4 Address</b> | Security | Port | Software Version    | IPv4 Gateway HTTP Port |                         | IP Address:                                                       | 192.168.1.64             |
| 001 | XX-XXXXXXX-X 192.168.1.64         |                     | Active   | 8000 | Vx.x.xxbuild xxxxxx | 192.168.1.1 N/A        |                         | Port                                                              | 8000                     |
| 002 | XX-XXXXXXXXX 192.168.1.64         |                     | Inactive | 8000 | vx.x.xbuild xxxxxx  | 192.168.1.1 80         |                         | Subnet Mask:                                                      | 255.255.255.0            |
| 003 | XX-XXXXXXXXXX 192.168.1.64        |                     | Active   | 8000 | Vx.x.xbuild xxxxxx  | 192.168.1.1 80         |                         | IPv4 Gateway:                                                     | 192.168.1.1              |
|     |                                   |                     |          |      |                     |                        |                         | IPv6 Address:                                                     | $=$                      |
|     |                                   |                     |          |      |                     |                        |                         | IPv6 Gateway:                                                     | $\overline{\phantom{a}}$ |
|     |                                   |                     |          |      |                     |                        |                         | IPv6 Prefix Length:                                               | $\mathbb O$              |
|     |                                   |                     |          |      |                     |                        |                         | <b>HTTP Port</b>                                                  | 80                       |
|     |                                   |                     |          |      |                     |                        |                         | Device Serial No.:                                                | XX-XXXXXXX-XXXXXXXX      |
|     |                                   |                     |          |      |                     |                        |                         | Enable DHCP                                                       |                          |
|     |                                   |                     |          |      |                     |                        |                         | Password                                                          | Save                     |
|     |                                   |                     |          |      |                     |                        |                         | Device Activation<br>New Password:<br>Strong<br>Confirm Password: | <br><br>OK               |

Рис. 3.7. Выбор устройства

На панели сетевых настроек будут отображаться параметры устройства как это показано на Рис. 3.8.

Здесь вы можете изменить сетевые настройки, такие как IP-адрес, номер порта и т. д.

Введите пароль учетной записи администратора в поле пароль и нажмите кнопку **Save** для сохранения.

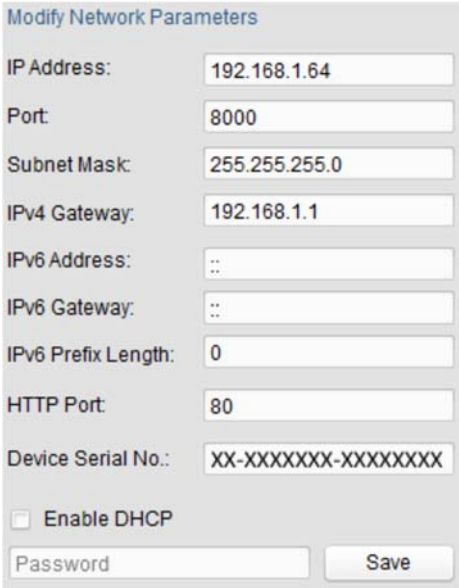

Рис. 3.8. Изменение сетевых настроек

Для того чтобы начать просмотр изображения с IP-видеокамеры, введите в адресную строку ее IP-адрес.

**ВНИМАНИЕ:** Для доступа к IP-видеокамере из другой подсети необходимо настроить шлюз.

# **4. Подключение через веб-браузер**

#### **Системные требования**

- Операционная система: Microsoft Windows XP SP1 и выше / Windows Vista / Windows 7 / Windows Server 2003 / Windows Server 2008 (32-битные версии).
- Процессор: Intel Pentium IV 3.0 ГГц или лучше
- Оперативная память: 1 Гбайт или больше
- Монитор: 1024x768 или больше
- Веб-браузер: Internet Explorer 8.0 и выше, Apple Safari 5.02 и выше, Mozilla Firefox 5 и выше, Google Chrome 18 и выше

#### **Порядок действий**

- 1. Откройте веб-браузер.
- 2. В адресной строке веб-браузера введите IP-адрес IP-видеокамеры, например 192.168.0.64, и нажмите кнопку **Enter**, чтобы перейти к окну авторизации.
- 3. Нажмите кнопку **Вход**.

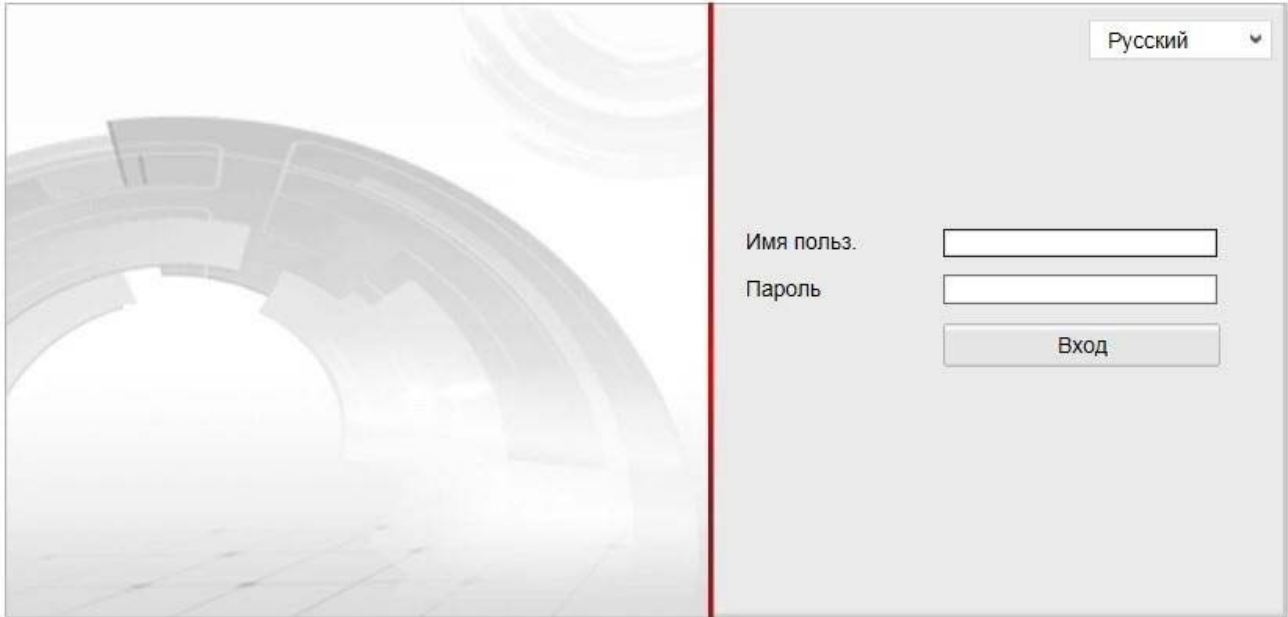

Рис. 4.1. Окно авторизации

4. Установите плагин для просмотра живого видео и управления телеметрией. Пожалуйста, следуйте инструкциям по установке, чтобы установить плагин.

**ВНИМАНИЕ:** Для завершения установки, возможно, придется закрыть веббраузер.

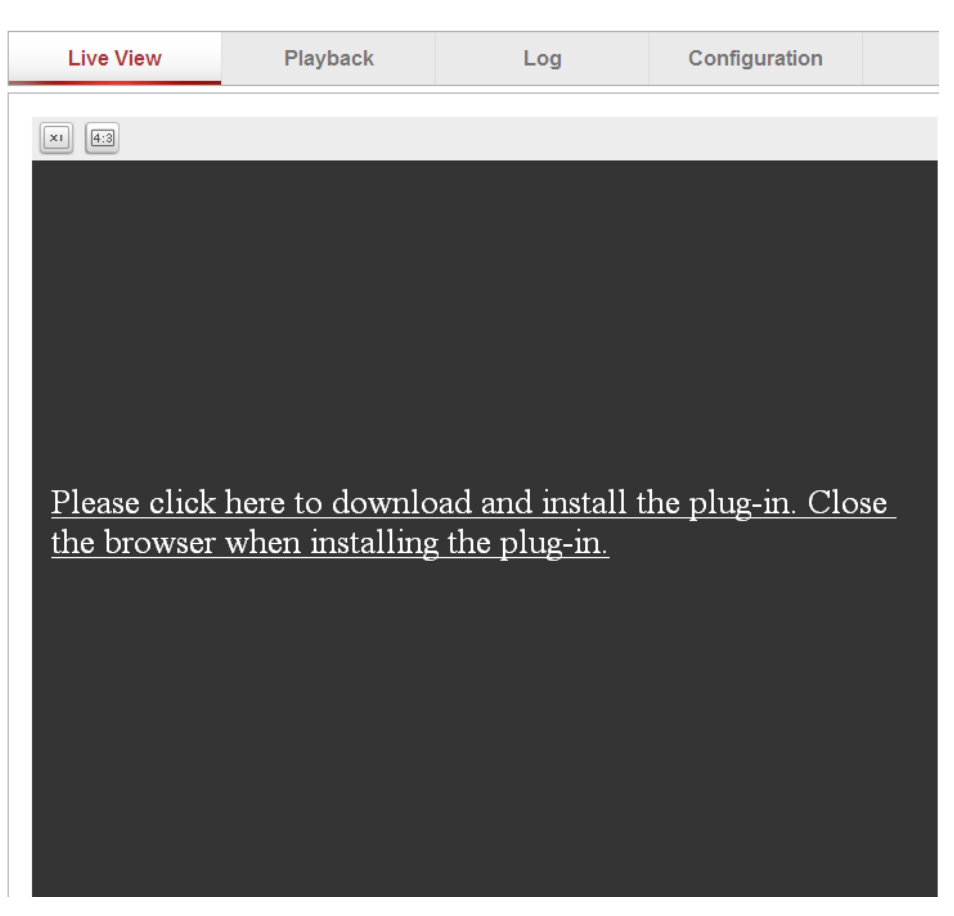

Рис. 4.2. Загрузка плагина

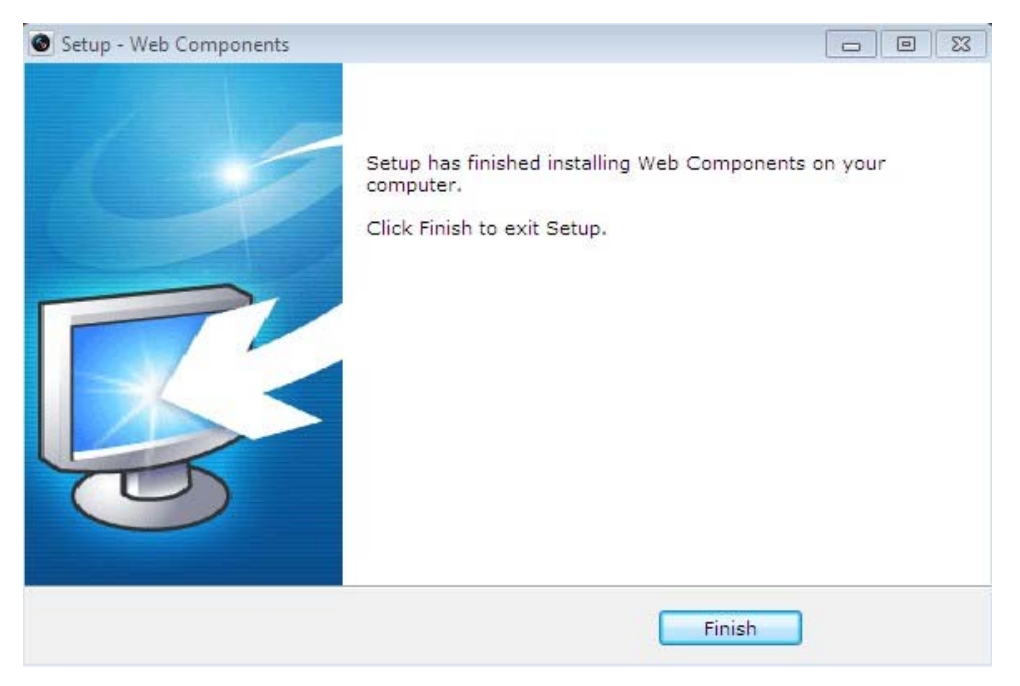

Рис. 4.3. Установка плагина

5. После установки плагина откройте веб браузер и повторите пункты со 2 по 4.

# **5. Гарантия и ограничения**

На все оборудование LTV распространяется гарантия 3 года с момента приобретения. Ознакомиться с условиями гарантийного обслуживания вы можете на веб-сайте http://www.ltv-cctv.ru .

# **6. Спецификация**

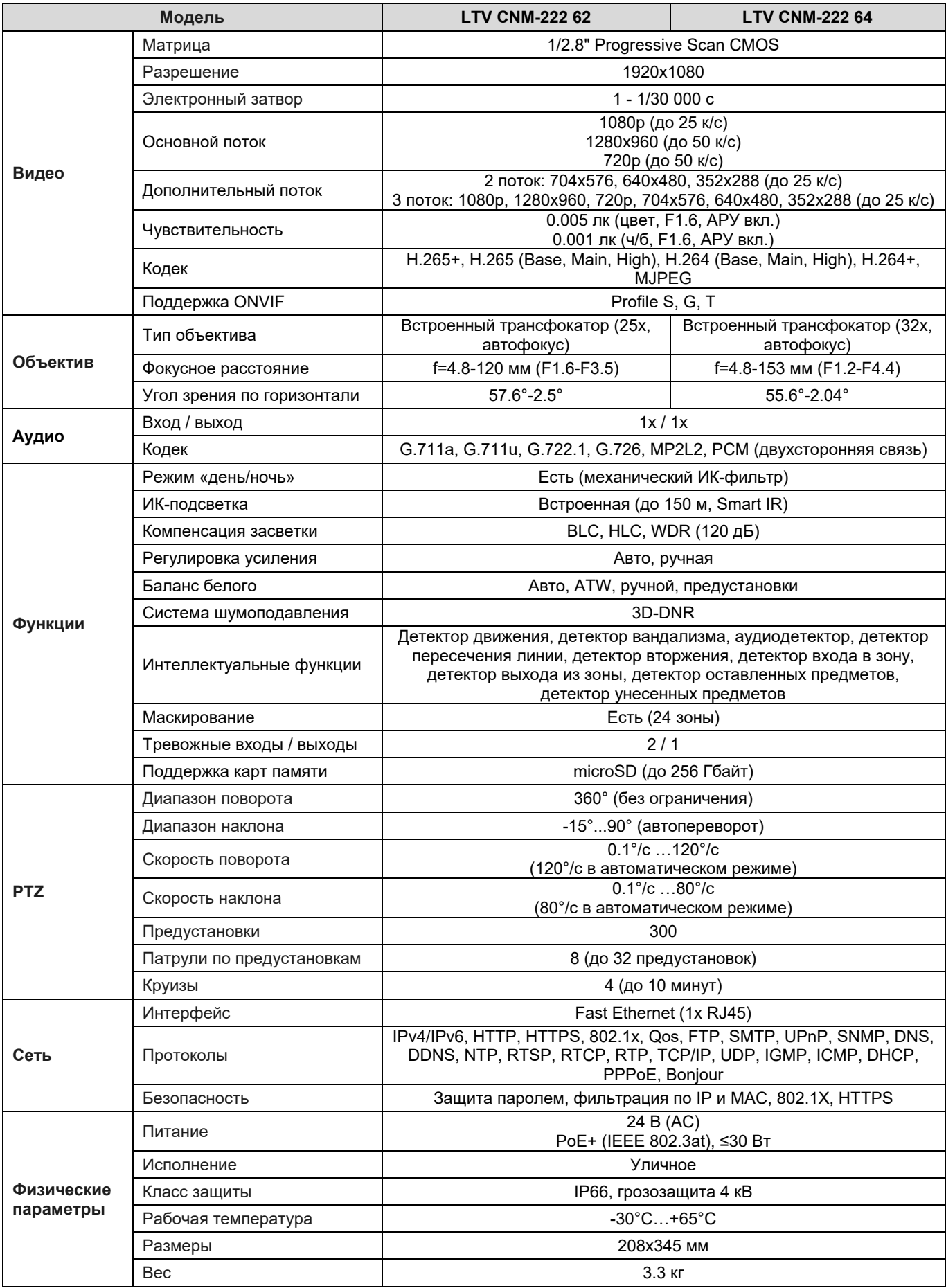

# **О бренде LTV**

Торговая марка LTV принадлежит торговому дому ЛУИС+ и известна на российском рынке с 2004 года. Линейка оборудования LTV - это полнофункциональный набор устройств, оптимальных по соотношению «цена/качество», ассортимент которых постоянно пополняется, следуя новым тенденциям на рынке CCTV и создавая их. Марка LTV представлена во всех основных подгруппах оборудования для создания систем видеонаблюдения любой сложности: видеокамеры, сменные объективы, видеорегистраторы, мониторы, кожухи и аксессуары.

Предлагаем посетить профильный сайт, посвященный оборудованию торговой марки LTV http://www.ltv-cctv.ru. Здесь вы можете найти полезную техническую информацию, скачать инструкции, а также получить последнюю версию каталога оборудования. Если у вас возникнут технические вопросы, наши специалисты всегда будут рады помочь вам.

Спасибо за то, что приобрели оборудование LTV!

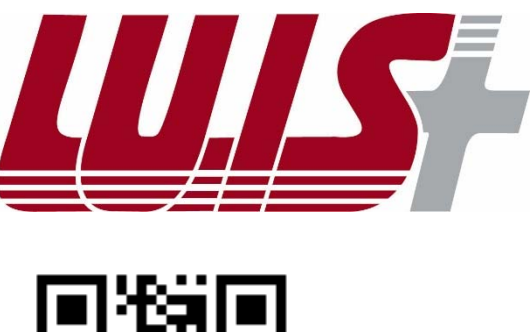

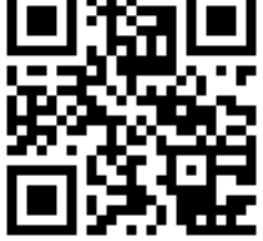

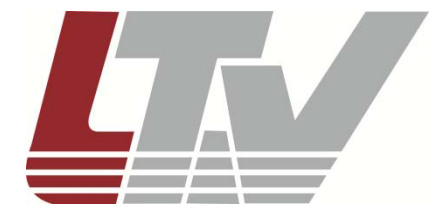

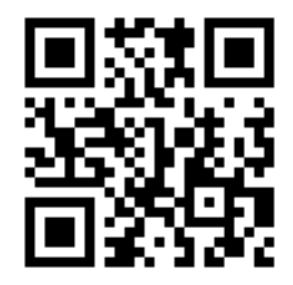